## **Access to Lingnan University Wi-Fi on iOS for eduroam & Universities WiFi**

1. Go to **Settings** and click **WLAN**.

Make sure your WLAN is on.

## Choose **eduroam** or **Universities WiFi** from Network.

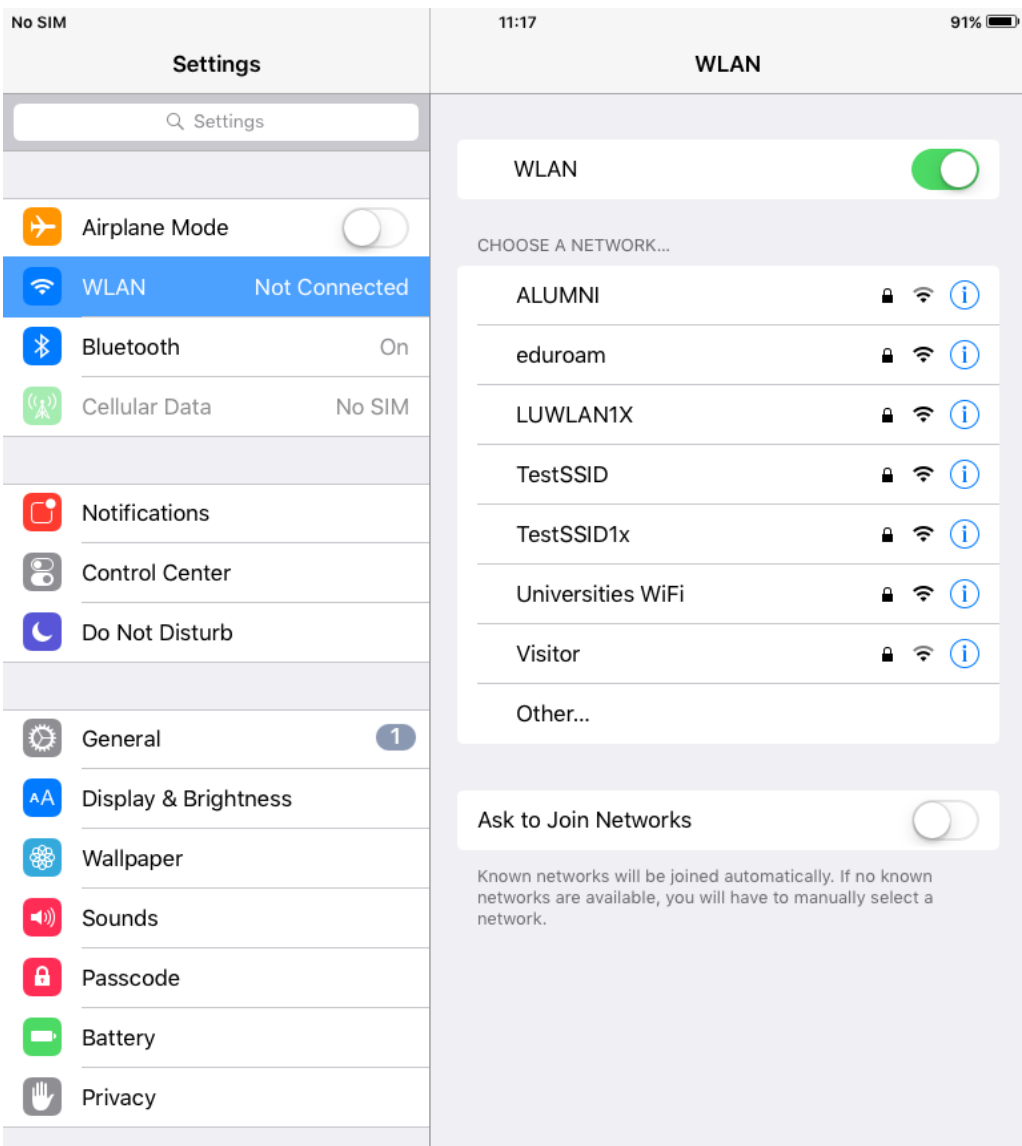

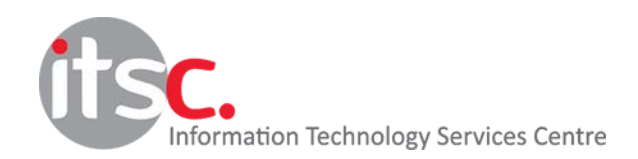

2. Enter your **email address from your institution** as username. (For example: [student@ln.hk](mailto:student@ln.hk) or [staff@ln.edu.hk\)](mailto:staff@ln.edu.hk) Don't forget to enter **password** as well.

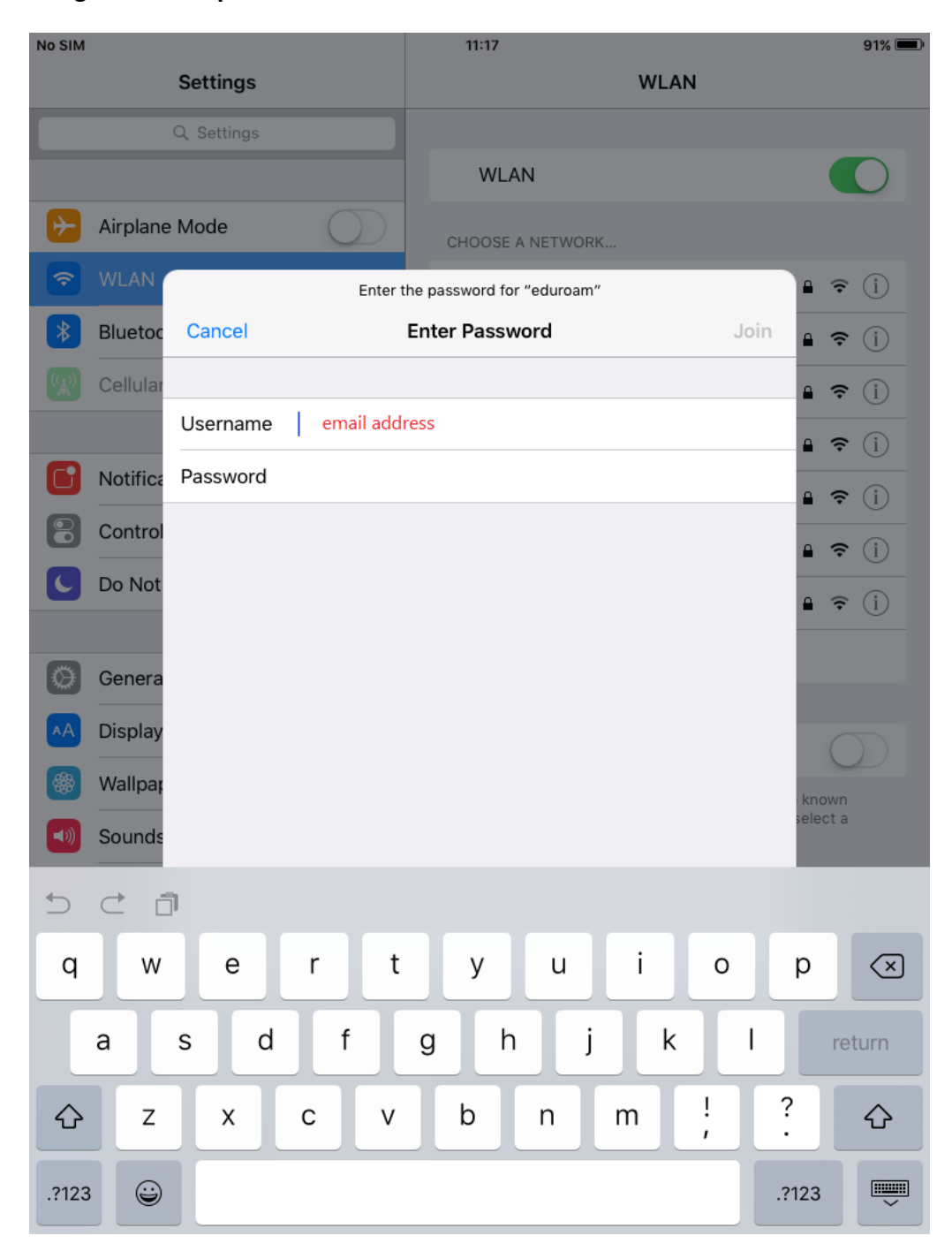

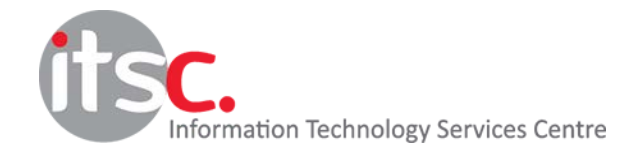

Updated: 25 Jan 2017

## 3. Click **Trust** to install the Lingnan certificate, if prompted.

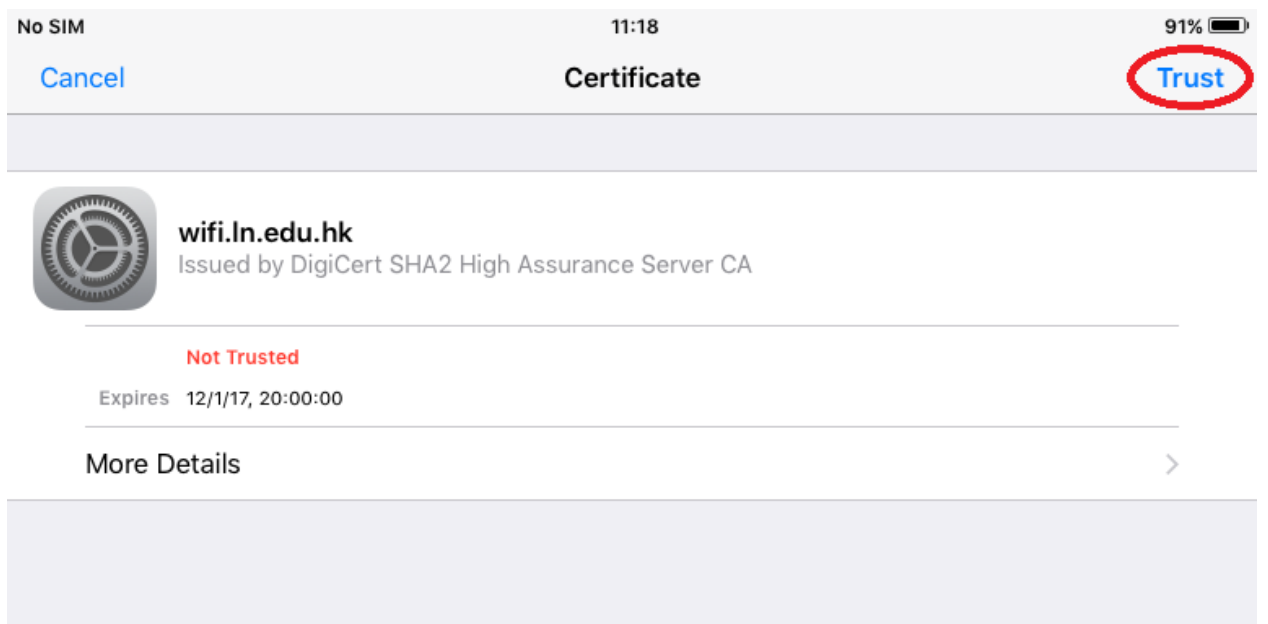

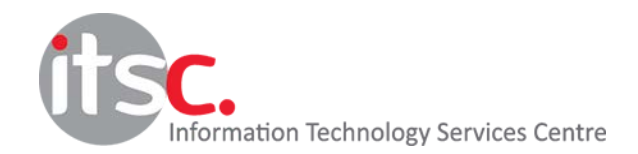

Updated: 25 Jan 2017